**Oracle® Hospitality Cruise Shipboard Property Management System OHC Omnikey RFID Reader Installation Guide** Release 7.30.870 **E83358-01**

January 2017

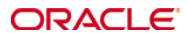

Copyright © 2011, Oracle Hospitality Omnikey RFID Reader Installation Guide and /or its affiliates. All rights reserved.

This software and related documentation are provided under a license agreement containing restrictions on use and disclosure and are protected by intellectual property laws. Except as expressly permitted in your license agreement or allowed by law, you may not use, copy, reproduce, translate, broadcast, modify, license, transmit, distribute, exhibit, perform, publish, or display any part, in any form, or by any means. Reverse engineering, disassembly, or decompilation of this software, unless required by law for interoperability, is prohibited.

The information contained herein is subject to change without notice and is not warranted to be error-free. If you find any errors, please report them to us in writing.

If this software or related documentation is delivered to the U.S. Government or anyone licensing it on behalf of the U.S. Government, then the following notice is applicable:

U.S. GOVERNMENT END USERS: Oracle programs, including any operating system, integrated software, any programs installed on the hardware, and/or documentation, delivered to U.S. Government end users are "commercial computer software" pursuant to the applicable Federal Acquisition Regulation and agency-specific supplemental regulations. As such, use, duplication, disclosure, modification, and adaptation of the programs, including any operating system, integrated software, any programs installed on the hardware, and/or documentation, shall be subject to license terms and license restrictions applicable to the programs. No other rights are granted to the U.S. Government.

This software or hardware is developed for general use in a variety of information management applications. It is not developed or intended for use in any inherently dangerous applications, including applications that may create a risk of personal injury. If you use this software or hardware in dangerous applications, then you shall be responsible to take all appropriate fail-safe, backup, redundancy, and other measures to ensure its safe use. Oracle Corporation and its affiliates disclaim any liability for any damages caused by use of this software or hardware in dangerous applications.

Oracle and Java are registered trademarks of Oracle and/or its affiliates. Other names may be trademarks of their respective owners.

Intel and Intel Xeon are trademarks or registered trademarks of Intel Corporation. All SPARC trademarks are used under license and are trademarks or registered trademarks of SPARC International, Inc. AMD, Opteron, the AMD logo, and the AMD Opteron logo are trademarks or registered trademarks of Advanced Micro Devices. UNIX is a registered trademark of The Open Group.

This software or hardware and documentation may provide access to or information on content, products, and services from third parties. Oracle Corporation and its affiliates are not responsible for and expressly disclaim all warranties of any kind with respect to third-party content, products, and services. Oracle Corporation and its affiliates will not be responsible for any loss, costs, or damages incurred due to your access to or use of third-party content, products, or services.

# **Contents**

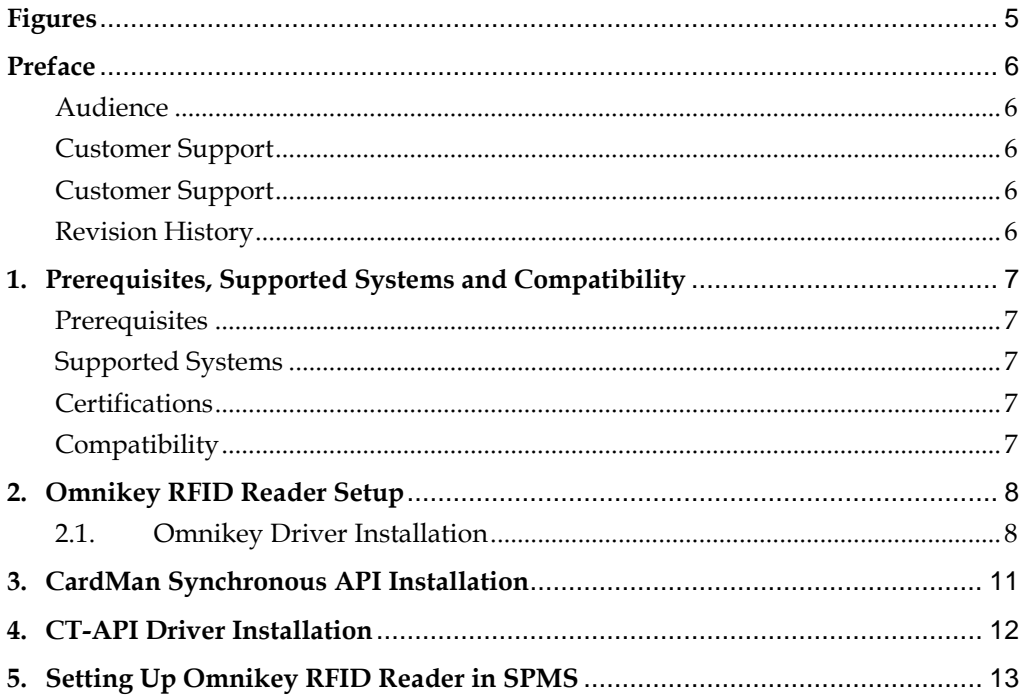

# **Figures**

<span id="page-4-0"></span>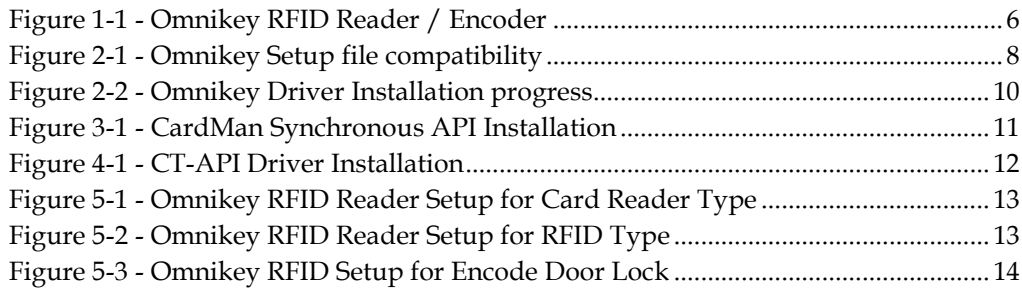

### Preface

<span id="page-5-0"></span>This document describes the software installation of Omnikey RFID Reader and hardware settings in Oracle® Hospitality Cruise Shipboard Property Management System (SPMS).

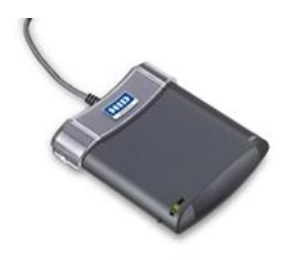

Figure 1-1 - Omnikey RFID Reader / Encoder

#### <span id="page-5-5"></span><span id="page-5-1"></span>**Audience**

This document is intended for application specialist and end-users of Oracle® Hospitality Cruise Shipboard Property Management System.

#### <span id="page-5-2"></span>**Customer Support**

To contact Oracle Customer Support, access My Oracle Support at the following URL: [https://support.oracle.com](https://support.oracle.com/)

When contacting Customer Support, please provide the following:

- **Product version and program/module name**
- Functional and technical description of the problem (include business impact)
- Detailed step-by-step instructions to re-create
- Exact error message received
- Screen shots of each step you take

#### <span id="page-5-3"></span>**Customer Support**

Oracle Hospitality product documentation is available on the Oracle Help Center at <http://docs.oracle.com/en/industries/hospitality/>

#### <span id="page-5-4"></span>**Revision History**

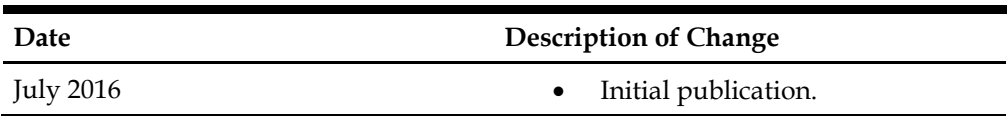

# <span id="page-6-0"></span>1. Prerequisites, Supported Systems and **Compatibility**

This section describes the minimum requirements for the Omnikey RFID Reader Installation Guide module in Oracle Hospitality Cruise Shipboard Property Management System.

### <span id="page-6-1"></span>**Prerequisites**

- **Omnikey5x2x\_x86\_for\_R1\_2\_2\_7.exe**
- **CardMan\_Synchronous\_API\_V1\_1\_1\_4 folder (Setup.exe)**
- **CT-API\_V4\_0\_3\_0 folder (Setup.exe)**

#### <span id="page-6-2"></span>**Supported Systems**

- Operating System
	- o Microsoft Windows 7 32-bit /64- bit System
	- o Microsoft Windows 8 32 bit / 64- bit System

#### <span id="page-6-3"></span>**Certifications**

Omnikey RFID Reader software version 1.2.26.140

### <span id="page-6-4"></span>**Compatibility**

Oracle® Hospitality Cruise Shipboard Property Management System version 7.30.870 or later. For customers operating on version below 7.30.870, database upgrade to the recommended or latest version is required.

### <span id="page-7-0"></span>2. Omnikey RFID Reader Setup

This section describes the steps to setup Omnikey RFID Reader.

#### <span id="page-7-1"></span>**2.1. Omnikey Driver Installation**

1. Unzip the **Omnikey\_5x2x\_x86\_for\_R1\_2\_2\_7.exe** from Fidelio Cruise Customer Support to a 'Temp' folder.

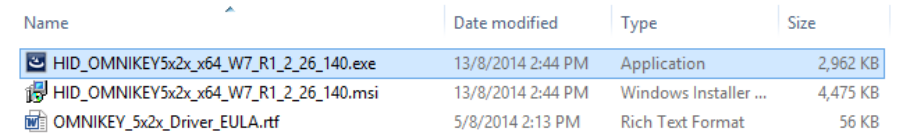

Figure 2-1 - Omnikey Setup file

- 2. For PC operating on Windows 8 OS, change the compatibility mode to Windows 7 before installing.
- 3. Right click on the Setup file, select **Properties** and navigate to **Compatibility** tab.
- 4. Check the **'Run this program in compatibility mode for'** and then select the Operating System from the drop-down list.

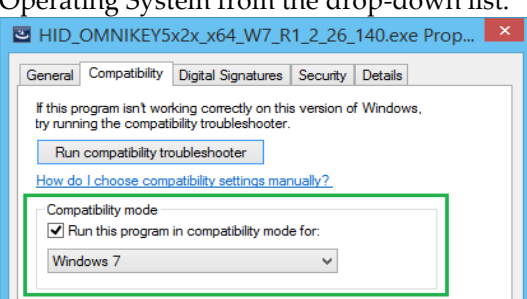

<span id="page-7-2"></span>Figure 2-1 - Omnikey Setup file compatibility

5. Next, click the **HID\_Omnikey\_5x2x\_unattended\_w7\_x64\_r1\_2\_26\_140\_0.exe** to install.

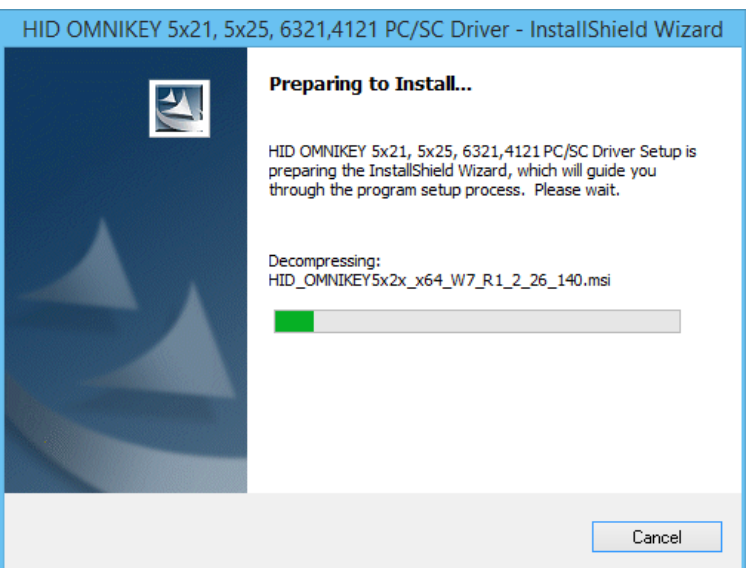

Figure 2-3 - Omnikey Installation

6. Select **I accept the terms in the license agreement** and click **Next**.

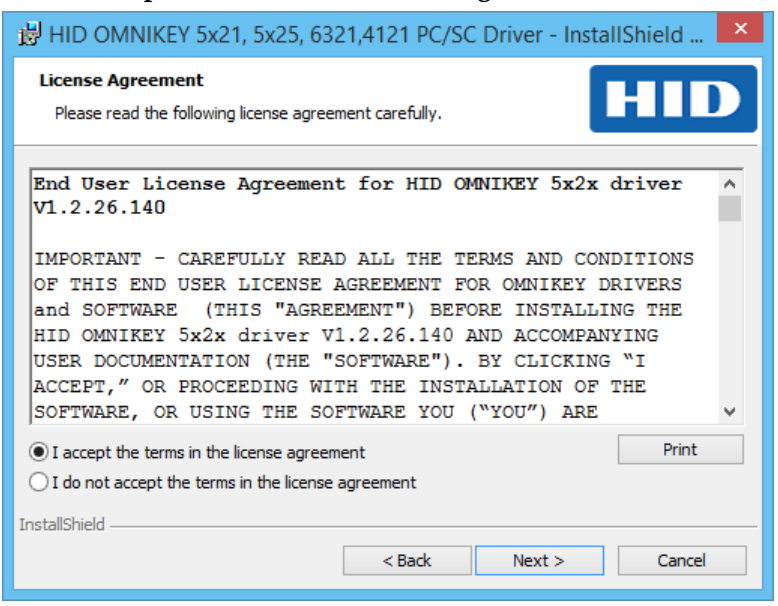

Figure 2-4 - Omnikey License Agreement

7. On the Ready to Install the Program screen, click **Install** to begin installation.

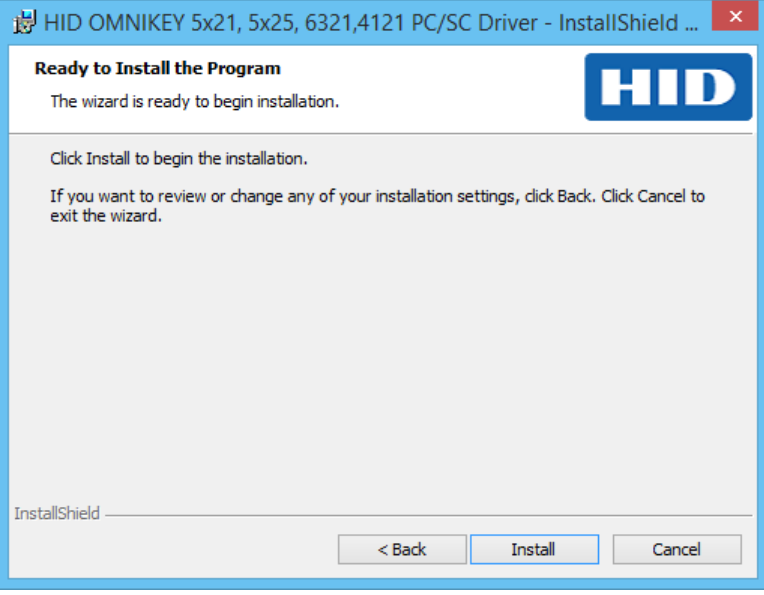

Figure 2-5 - Omnikey Ready to Install

8. A **Setup Status** screen appears while the Omnikey driver is being installed, indicating the installation progress.

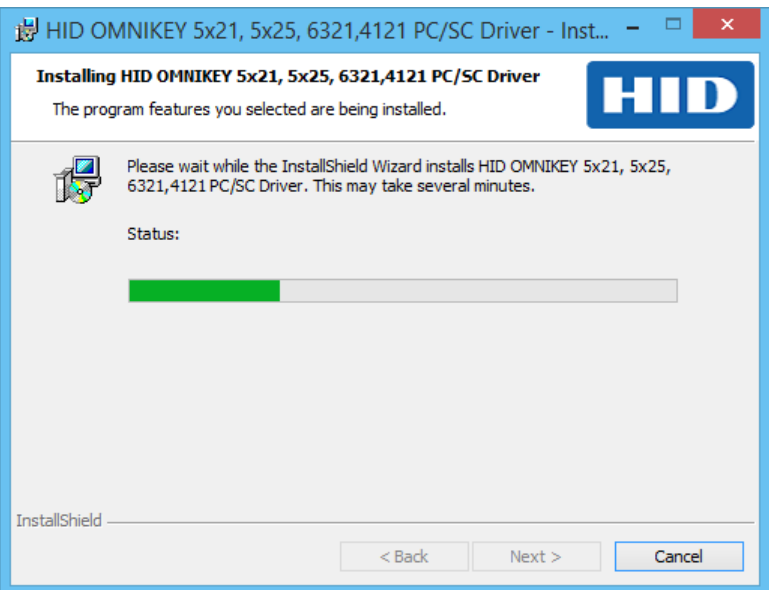

<span id="page-9-0"></span>Figure 2-2 - Omnikey Driver Installation progress

9. Click **Finish** at the Install Shield Wizard Complete screen to exit.

### <span id="page-10-0"></span>3. CardMan Synchronous API Installation

This API installation is needed to obtain the scardsyn.dll, required to perform RFID encoding in SPMS.

- 1. Download **CardMan\_Synchronous**\_APR\_V1\_1\_1\_4 folder from Fidelio Cruise Customer Support.
- 2. Click the **Setup.exe** to execute the installation.
- 3. At **Welcome to the CardMan Synchronous API Setup Program** screen, click **Next**.
- 4. Check the **DLL's** checkbox at the Component Selection window and then click **Next** to proceed.

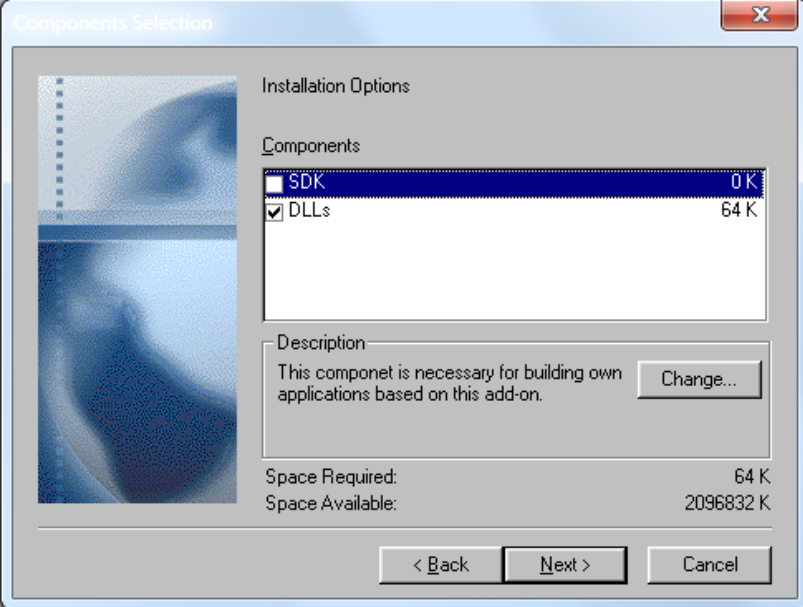

<span id="page-10-1"></span>Figure 3-1 - CardMan Synchronous API Installation

5. On the Setup Complete screen, click **Finish** to complete the installation.

# 4. CT-API Driver Installation

<span id="page-11-0"></span>This section describes the steps to install CT-API Driver for OMNIKEY Reader.

- 1. Obtain **CT-API\_V4\_0\_3\_0** from Fidelio Cruise Customer Support.
- 2. Double click on the **Setup.exe**. The program will perform a check to ensure you had installed the driver.
- 3. Click on **Yes** to continue.
- 4. At the Welcome to the InstallShield Wizard for CT-API for OMNIKEY readers V4.0.3.0, click **Next**.

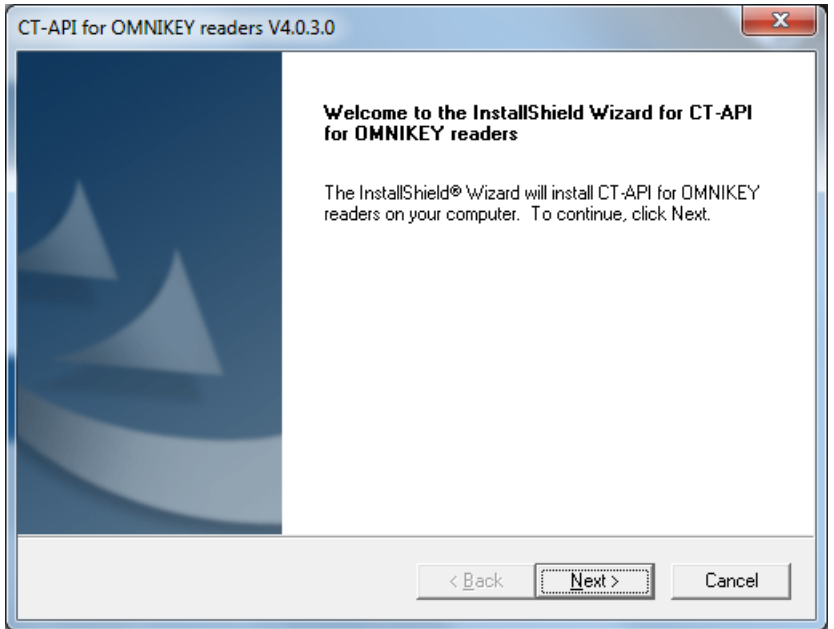

<span id="page-11-1"></span>Figure 4-1 - CT-API Driver Installation

- 5. At the **Choose Destination Location** screen, click **Next** to install to the default folder c:\windows\system32.
- 6. At the CT-API configuration screen, click **OK** to complete the installation.
- 7. At the **InstallShield Wizard Complete** screen, select '**Yes I want to restart my computer now'** to restart the PC.
- 8. Click **Finish** to restart the PC.

### <span id="page-12-0"></span>5. Setting Up Omnikey RFID Reader in **SPMS**

This section describes the step-by-step instructions for System Administrator to configure the Omnikey RFID Reader settings in FC Management, FC Crew, Advanced Quick Check In and Quick Check In Module. Once you configure the Omnikey RFID Reader settings in FC Management, these settings also apply to FC Crew, Advanced Quick Check In and Quick Check In Module.

In FC Management:

- 1. Run **FC Management**.
- 2. Select **Options** from the file menu and then select the **Hardware** tab.
- 3. In the Card Reader/Encoder #1 section, select **Omnikey RFID Reader** from the Card Reader Type drop-down list.

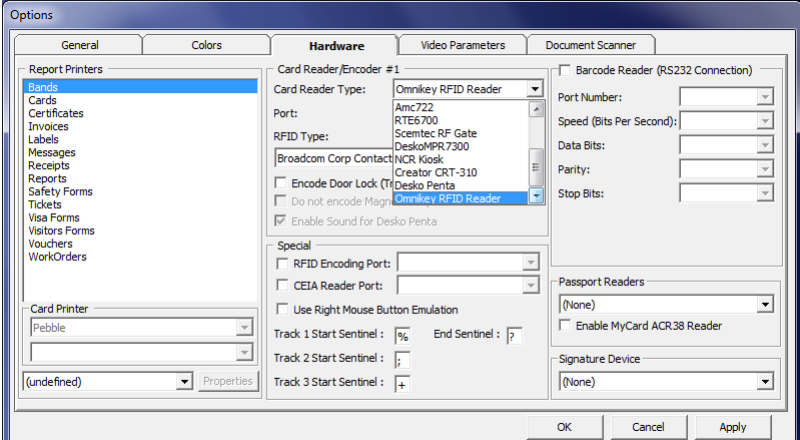

<span id="page-12-1"></span>Figure 5-1 - Omnikey RFID Reader Setup for Card Reader Type

#### 4. Select **OMNIKEY CardMan 5x21-CL 0** from RFID Type.

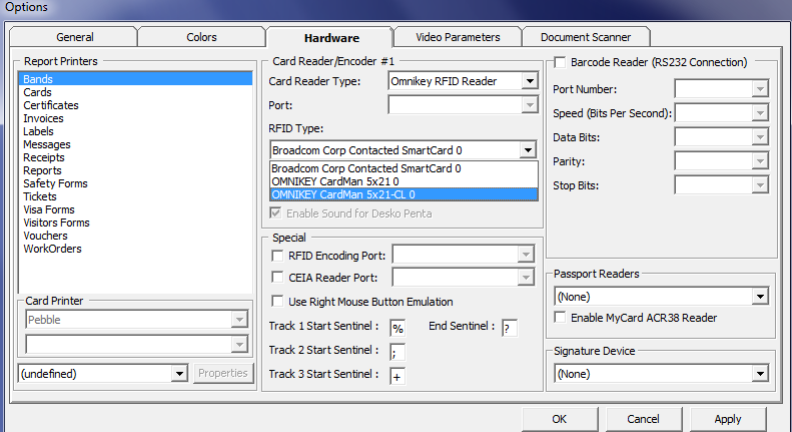

<span id="page-12-2"></span>Figure 5-2 - Omnikey RFID Reader Setup for RFID Type

5. Check the **Encode Door Lock (Track #3) Key** checkbox if you want to use this terminal to re-encode the door lock for guest.

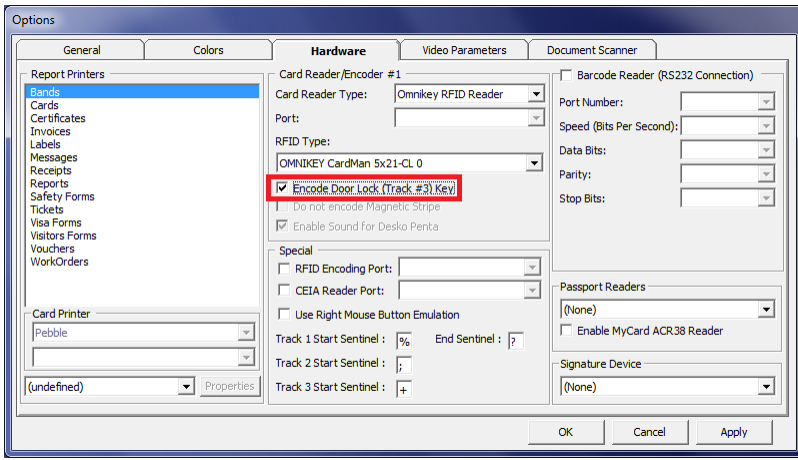

Figure 5-3 - Omnikey RFID Setup for Encode Door Lock

<span id="page-13-0"></span>6. Click **Apply** to save the setting, and then click **OK** to exit.